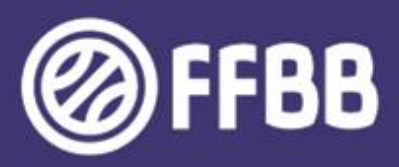

# ECOLES D'ARBITRAGE GUIDE FBI

CHARTE DES OFFICIELS DECLARER SON ECOLE D'ARBITRAGE SUIVRE SES OFFICIELS EN FORMATION

Version IV

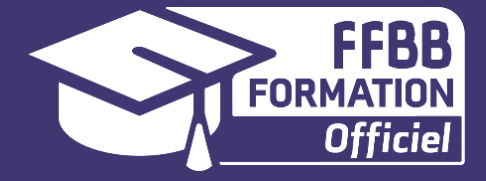

La FFBB est très sensible à ce que les Clubs permettent à leurs licenciés de débuter les fonctions d'Arbitre et d'Officiel de Table de Marque (OTM) au sein de leurs écoles d'arbitrage.

La partie administrative de l'encadrement de ces Officiels Club est gérée par les clubs quasiment intégralement via FBI V2 (France Basket Information).

Ce guide FBI des écoles d'arbitrage a pour objectif d'aider les clubs à renseigner dans FBI l'activité des officiels dans leur école.

Il aborde :

- Les modalités de connexion à FBI.
- Les modalités de déclaration annuelle de son Ecole d'Arbitrage
- La demande de validation au niveau 2 d'une Ecole d'arbitrage
- Les modalités de déclaration d'un Officiel Club en Formation
- Les modalités de saisie de l'attestation de fin de formation d'un Officiel Club en Formation
- Les modalités de d'enregistrement des Officiels Club sur une rencontre
- Les modalités de suivi des Crédit et Débits « Charte » d'une structure
- Les modalités de suivi des Crédit et Débits « Charte » d'une structure

**Préambule**

**Le Club, ses Officiels Clubs et la charte des officiels**

**Se connecter à FBI**

**Déclarer annuellement son Ecole d'Arbitrage sur FBI**

**Demander la validation au Niveau 2 d'une Ecole d'Arbitrage**

**Déclarer sur FBI ses Officiels Club en Formation**

**Saisir l'attestation de fin de formation d'un Officiel Club en Formation**

**Enregistrer sur FBI les Officiels Club d'une rencontre**

**Suivre les débits et crédits « Charte » de sa structure**

**Suivre l'évolution de l'activité des ses Officiels**

<span id="page-2-0"></span>*Cliquer sur le pavé souhaité pour accéder directement au chapitre désiré.. Cliquer sur « SOMMAIRE » en bas de page pour revenir à cette page.*

## **LE CLUB, SES OFFICIELS CLUB ET LA CHARTE DES OFFICIELS**

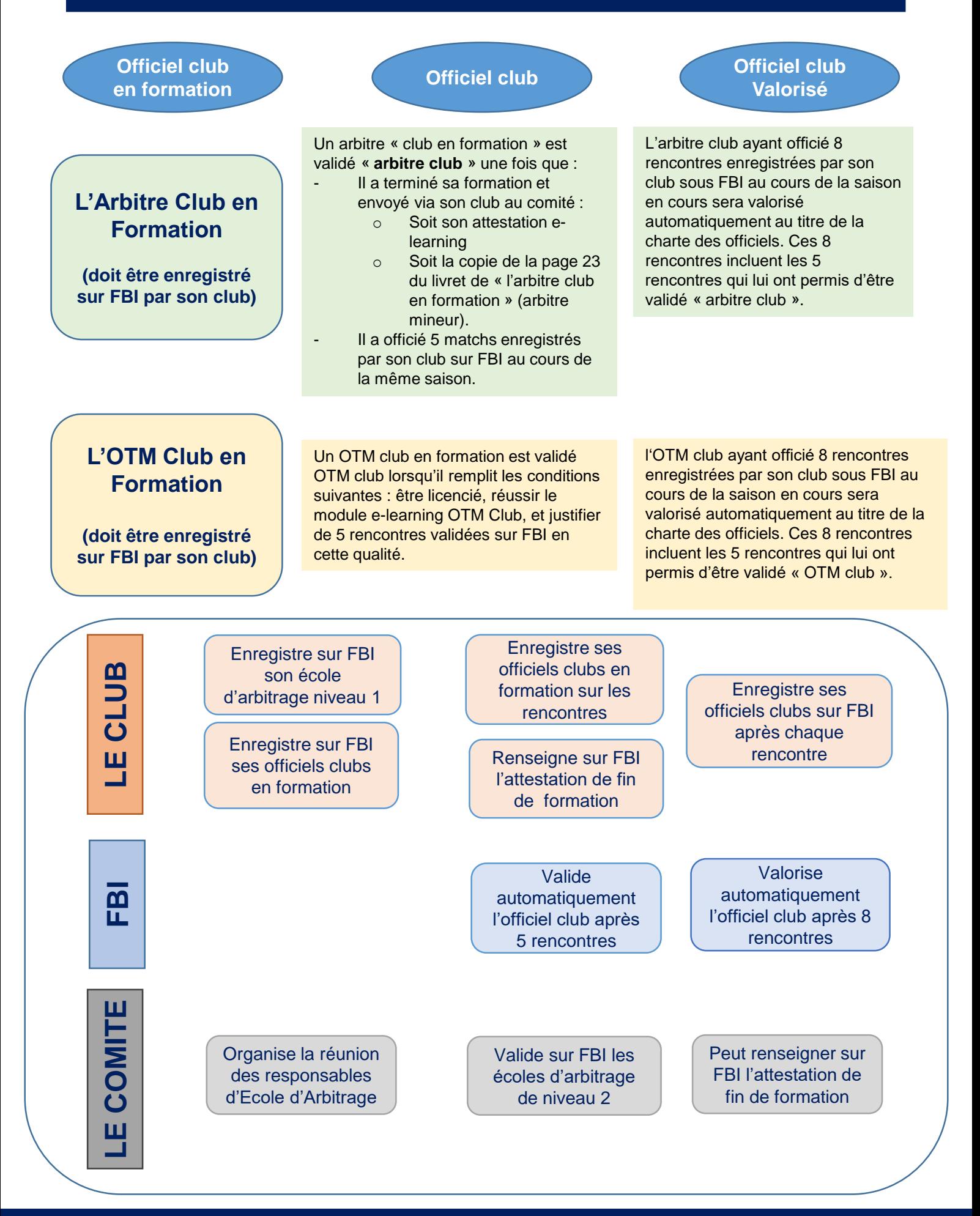

• **Pour se connecter à FBI**

#### **1. Se connecter sur Internet à l'adresse suivante :**

#### **<http://extranet.ffbb.com/fbi/connexion.do>**

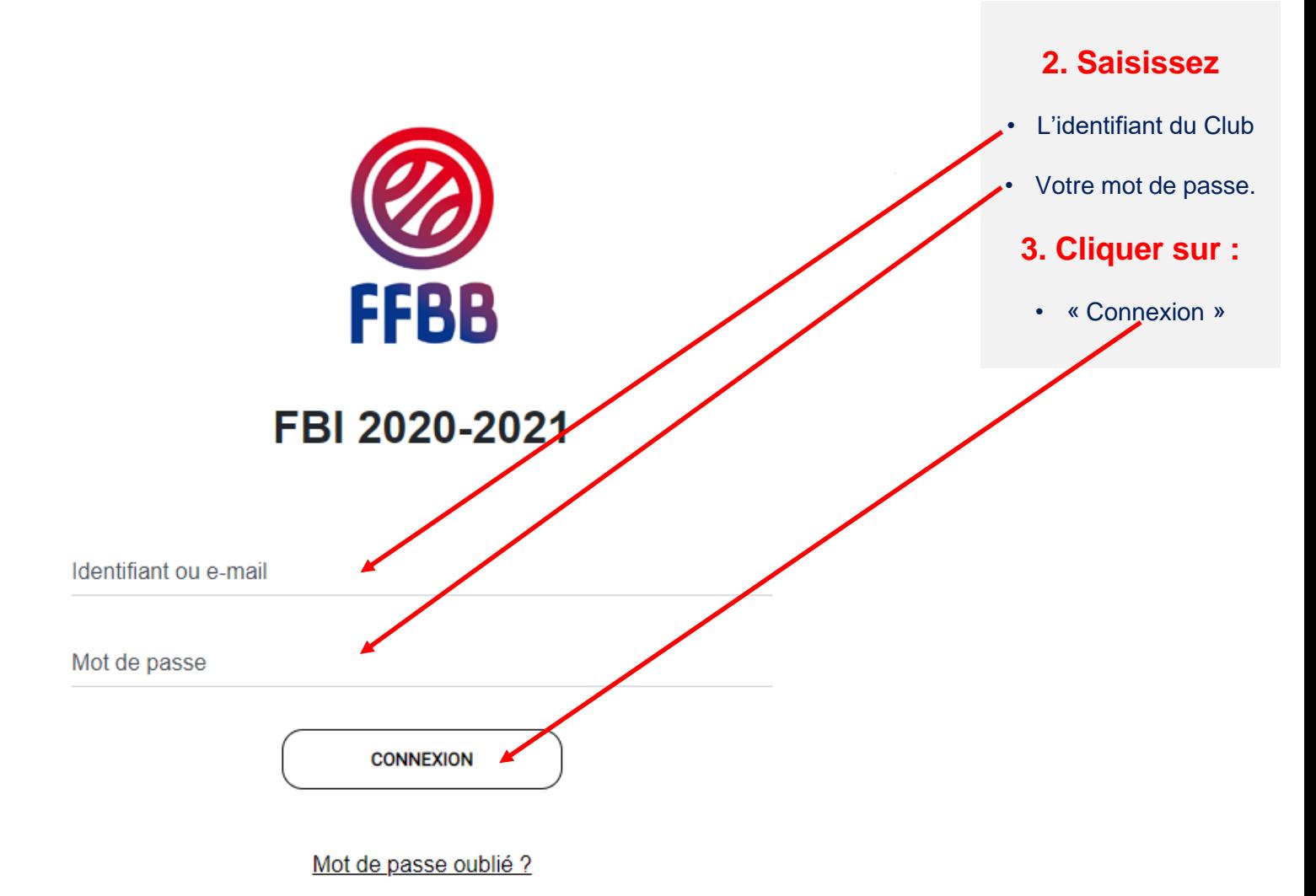

La connexion avec l'adresse « email » n'est possible que si vous n'avez qu'un seul compte dans FBI avec cette adresse mail.

## **DÉCLARER ANNUELLEMENT SON ÉCOLE D'ARBITRAGE**

• **Enregistrer son Ecole d'Arbitrage niveau 1 (à renouveler tous les ans)**

Après vous être connecté à FBI, accédez à votre espace par l'onglet « organismes ».

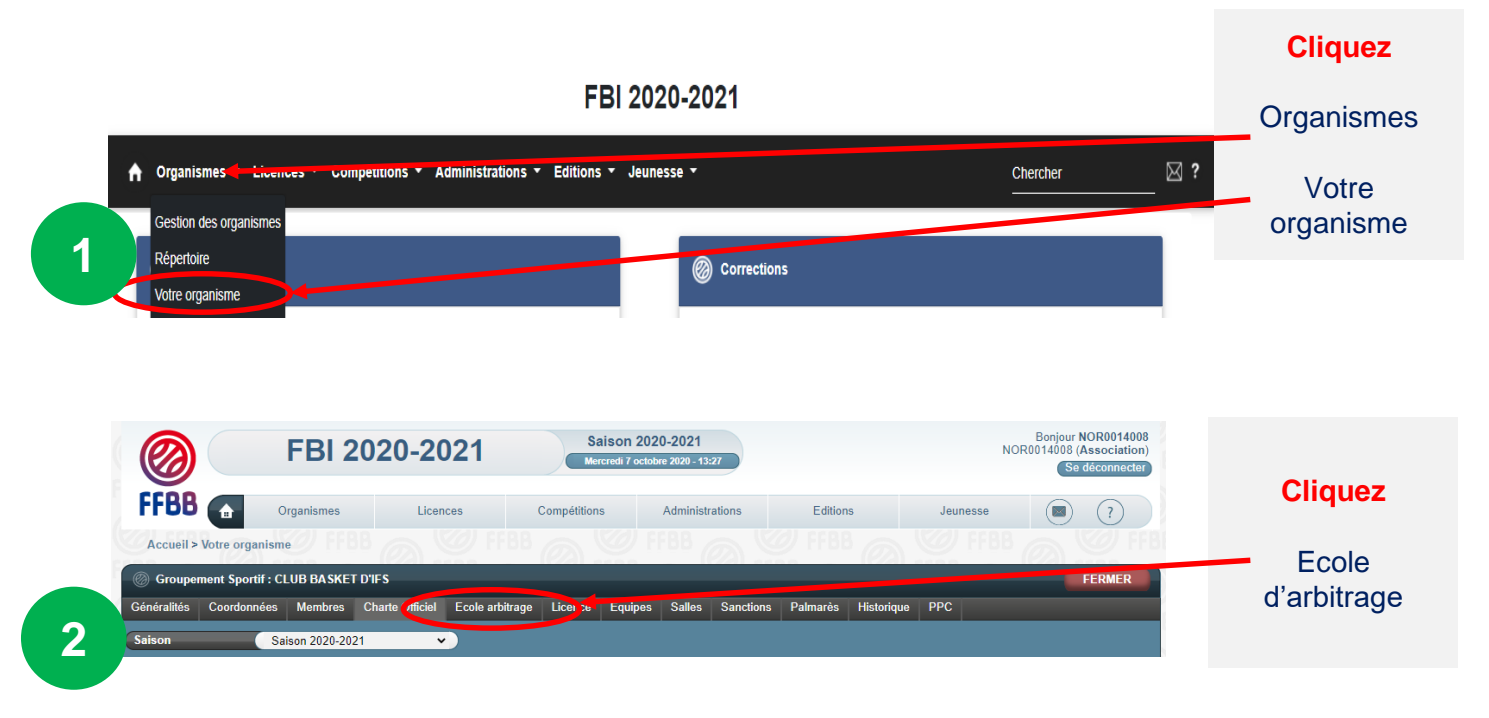

En haut de la page qui s'ouvre une fenêtre vous permettant de Créer votre **école d'arbitrage**

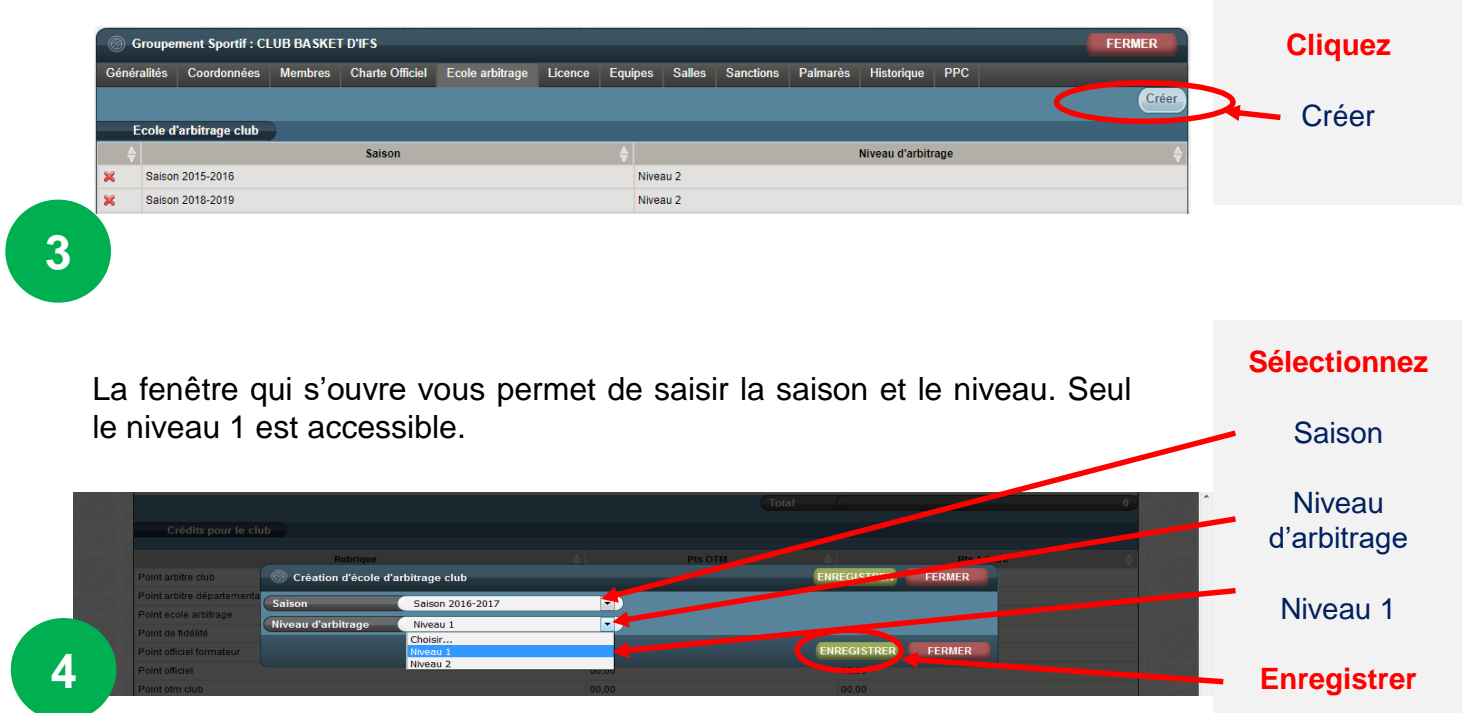

**FFBB – Pôle Formation et Emploi – Guide Club**

#### • **Le cas des C.T.C.**

Les étapes 1 à 3 précédentes sont identiques.

Dans le cadre d'une CTC, à l'issue de l'étape 3 précédente, la fenêtre qui s'ouvre indique que **le club fait partie** d'une CTC.

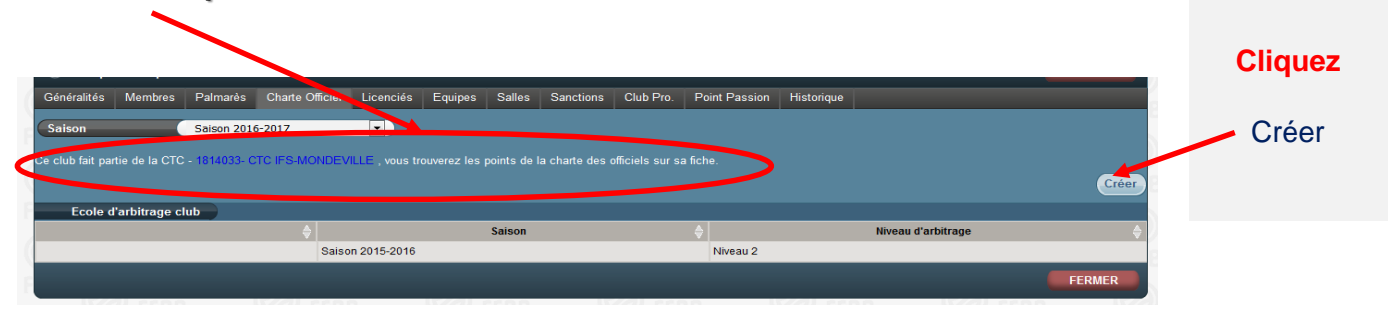

Les étapes suivantes après avoir cliquer sur créer sont identiques à la page précédente.

## **FAIRE VALIDER UNE ÉCOLE D'ARBITRAGE DE NIVEAU 2**

#### • **Remplir et envoyer le formulaire**

Seule l'école d'arbitrage de niveau 2 est valorisée par la Charte des Officiels.

Disposer d'une Ecole d'Arbitrage de niveau 2 est obligatoire pour la validation d'une CTC (validation par le comité avant le 30 mars).

Pour demander une validation d'école d'arbitrage de niveau 2, le club doit remplir une demande en remplissant le formulaire suivant et répondre aux 5 critères.

Cette demande doit être envoyée au comité départemental pour validation avant **le 30 novembre.**

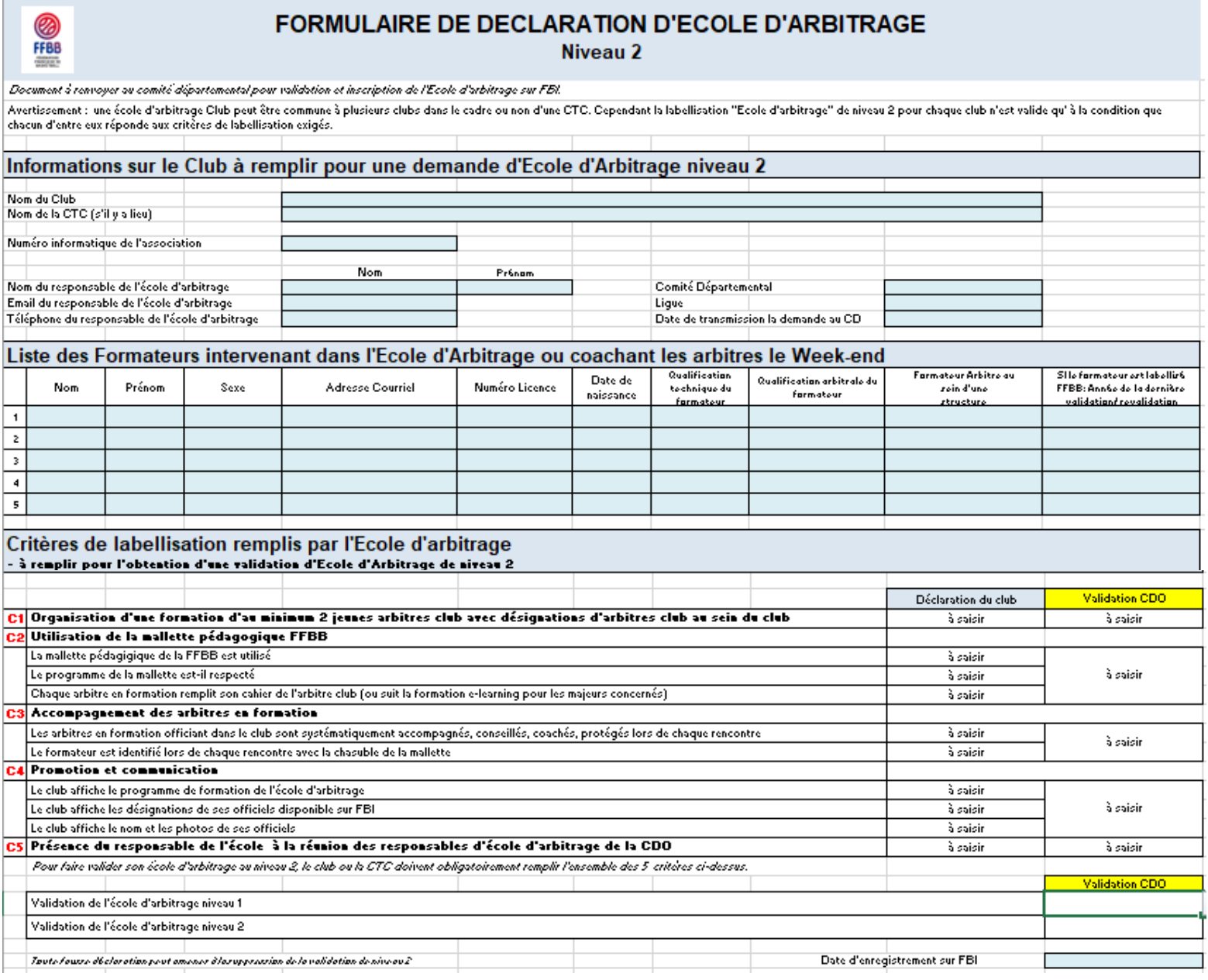

Le formulaire est téléchargeable sur le site internet de la FFBB : <http://www.ffbb.com/ffbb/dirigeants/gerer/imprimes>

## **DÉCLARER SUR FBI SES OFFICIELS CLUB EN FORMATION**

#### • **Rechercher un licencié**

Le club pourra inscrire un licencié en tant qu'arbitre club en formation uniquement s'il est bien titulaire d'une licence avec certificat médical (Joueur, Joueur Loisir, Technicien, …).

Une fois connecté à FBI, **Cliquez** Licences CD59RACHID<br>CD59 (Comité) **Saison 2015-2016** FBI V2 2015-2016 Gestion des Mardi 6 octobre 2010 - 12 Se décon licences FFB ompétitionsAdministratic Rér ▲ Licence Editions Jeunesse  $\blacksquare$ Gestion des lice Accueil **Edition licence Nouvea** Corrections Impressions : correction d'un problème qui affectait l'impre Répartition : indication sur la s / Charte des officiels : corre<br>s CTC pour les clubs pros ction d'un probl FFBB) d ns FBI nt de la

#### La fenêtre de recherche des licenciés s'ouvre

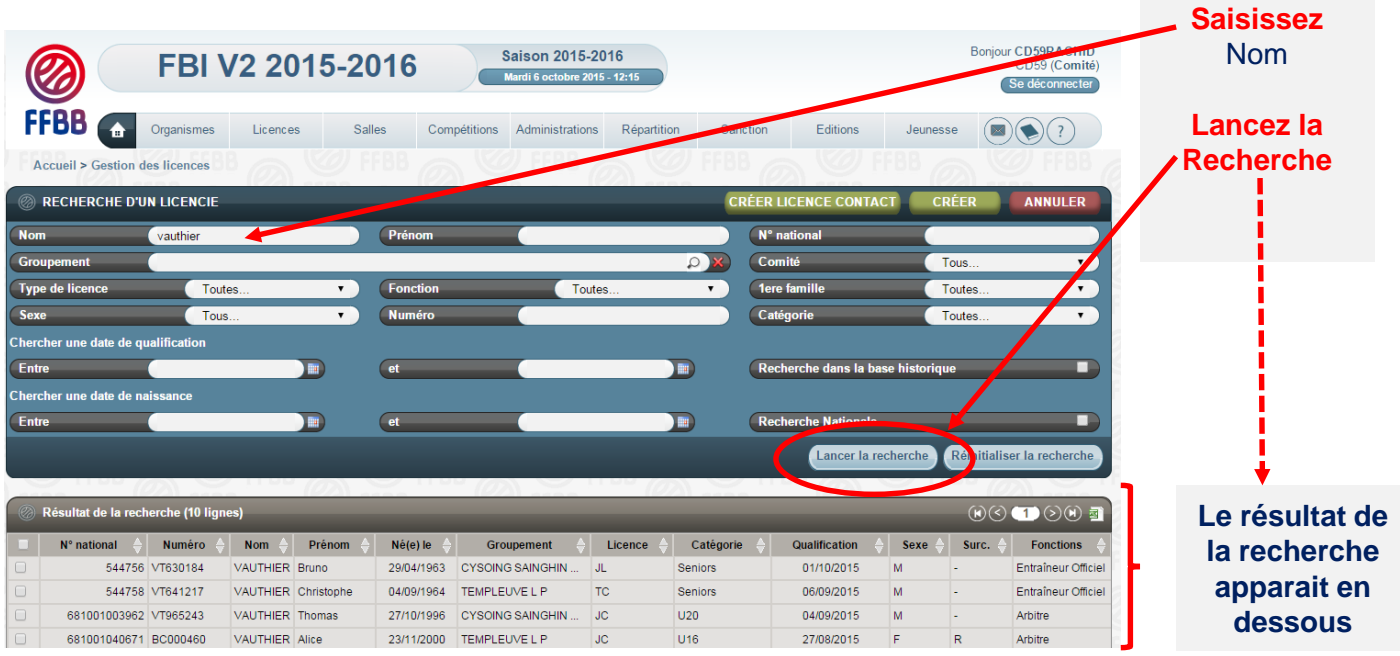

Vous pouvez désormais sélectionner le licencié que vous souhaitez par un **simple clic**  sur son nom.

## **DÉCLARER SUR FBI SES OFFICIELS CLUB EN FORMATION**

#### • **Renseigner les informations sur le licencié**

A l'issue de l'étape précédente, la fiche individuelle du licencié s'ouvre dans une nouvelle fenêtre. Elle va vous permettre de renseigner les informations nécessaires.

Vérifiez (pour un arbitre) si le licencié est titulaire d'une licence avec **certificat médical** (joueur, technicien ou officiel arbitre) et d'une **adresse mail individuelle**.

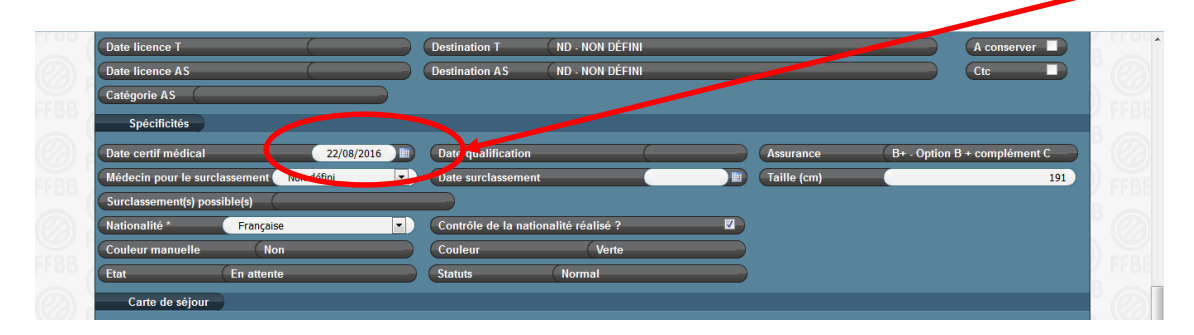

S'il n'y a pas de certificat médical enregistré, l'accès à « arbitre club en formation » est inaccessible. En revanche, l'accès à OTM club en formation est possible.

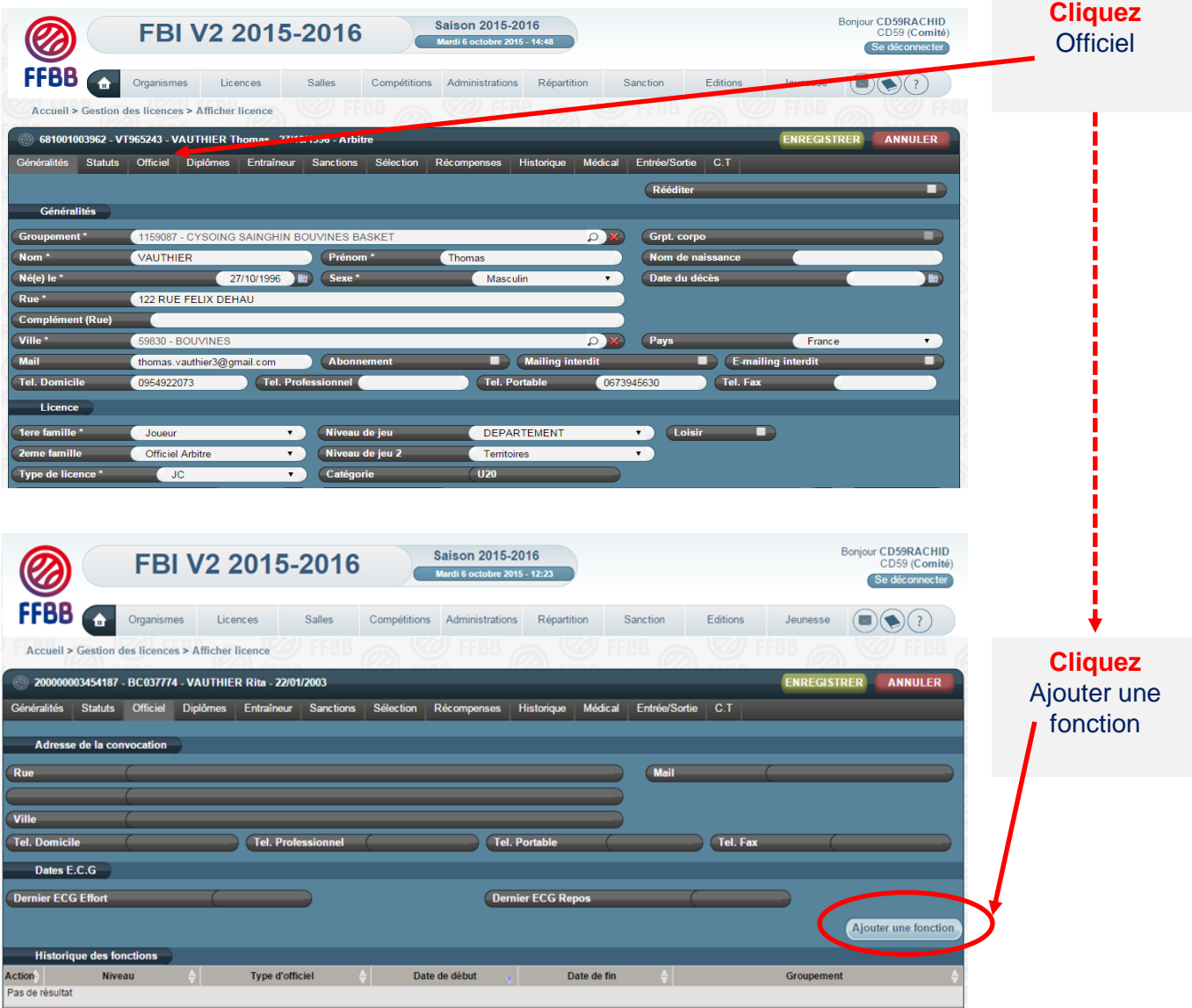

#### • **Renseigner les informations sur le licencié**

#### Choisissez le type d'officiel

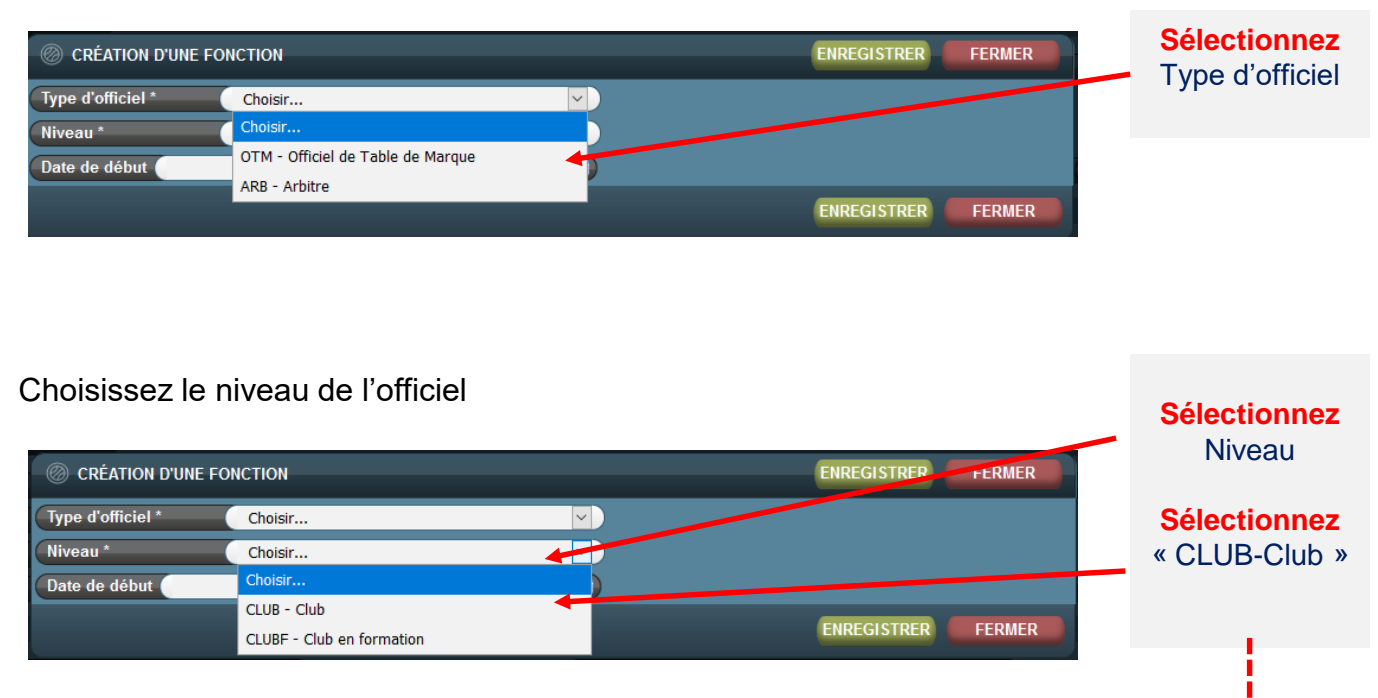

**Le club a accès à 2 types d'officiel** ARBCF – Arbitre club en Formation OTMCF – OTM Club en formation

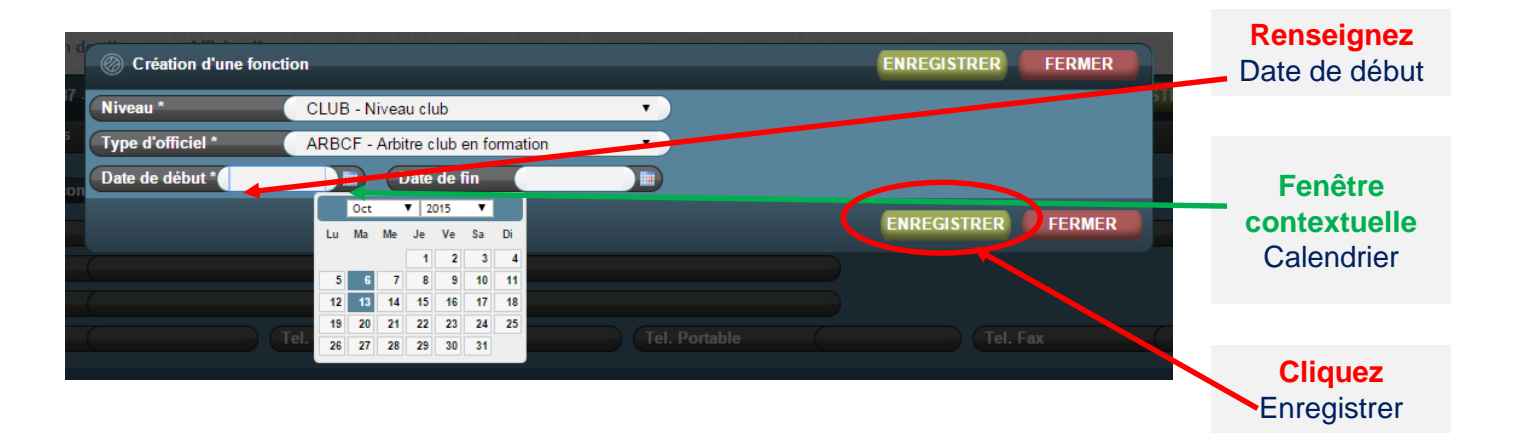

#### La nouvelle fonction du licencié apparait dans l'historique des fonctions

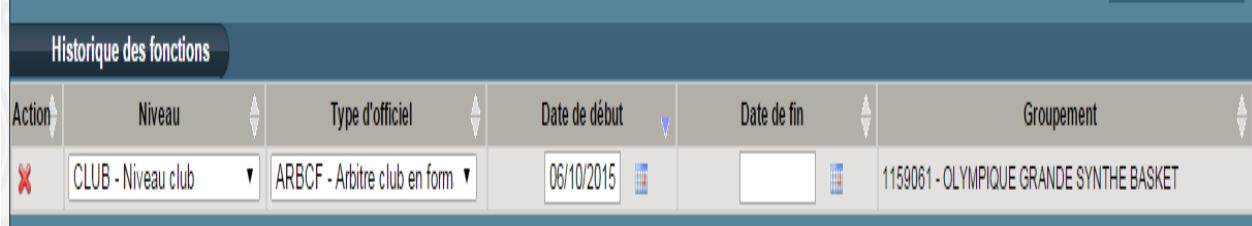

## **DÉCLARER SUR FBI SES OFFICIELS CLUB EN FORMATION**

#### • **Renseigner l'adresse de l'officiel**

Chaque officiel doit disposer d'une adresse de convocation. Dès la création de la première fonction d'officiel, l'adresse postale renseignée sur la fiche licence est automatiquement incrémentée dans l'onglet Officiel « adresse de convocation ».

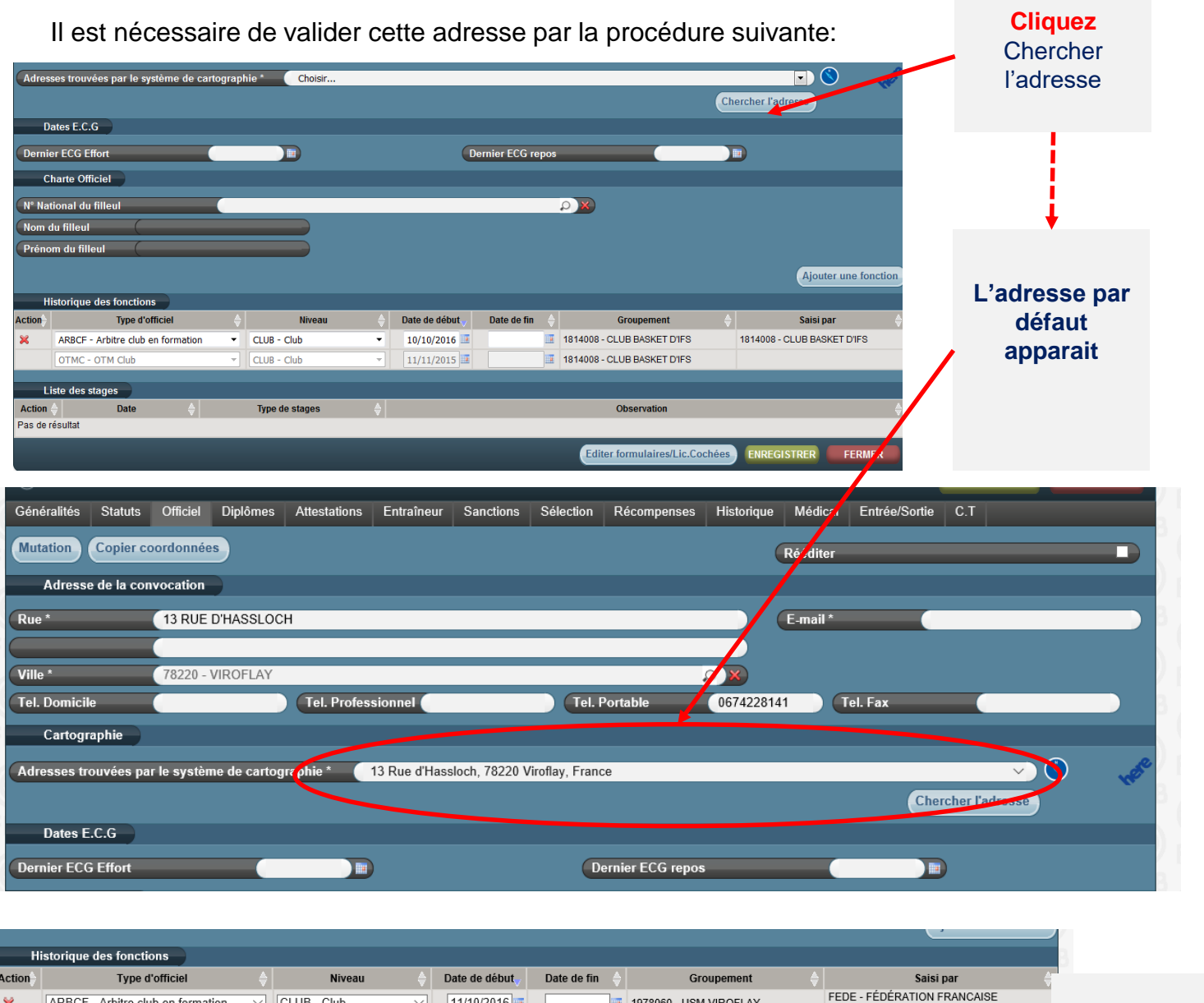

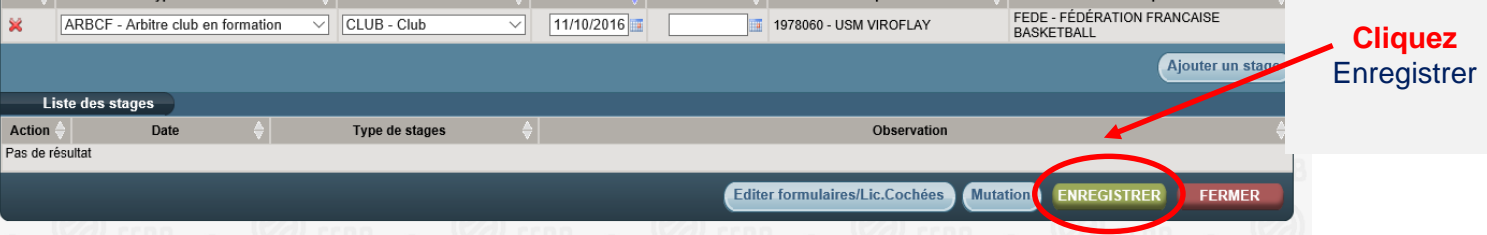

Dès lors, le licencié peut être saisi par son club sur FBI au moment de la saisie des résultats de la rencontre après chaque match officié à domicile dans la fonction enregistrée.

Si le licencié est à la fois engagé en formation « d'arbitre Club » et « OTM club », il faut l'enregistrer dans la 2<sup>ème</sup> fonction en cliquant sur « Ajouter une fonction ».

#### • **La procédure**

Le club doit saisir sur FBI l'attestation de fin de formation de ses officiels club en formation dès que leur formation est achevée.

Une fois la formation effectuée, le club doit :

- Enregistrer sur FBI l'attestation de formation E-learning (pour les majeurs) ou

la copie de la page 23 du cahier de l'arbitre (pour les mineurs)

- Envoyer au comité l'attestation.

Une fois les 5 matchs et l'attestation saisis sur FBI, le changement de statut « d'arbitre club » ou « d'OTM club en formation » à arbitre club ou OTM club se fera alors automatiquement.

Au regard de l'attestation reçue, le comité départemental peut vérifier l'évolution du statut des officiels clubs en formation.

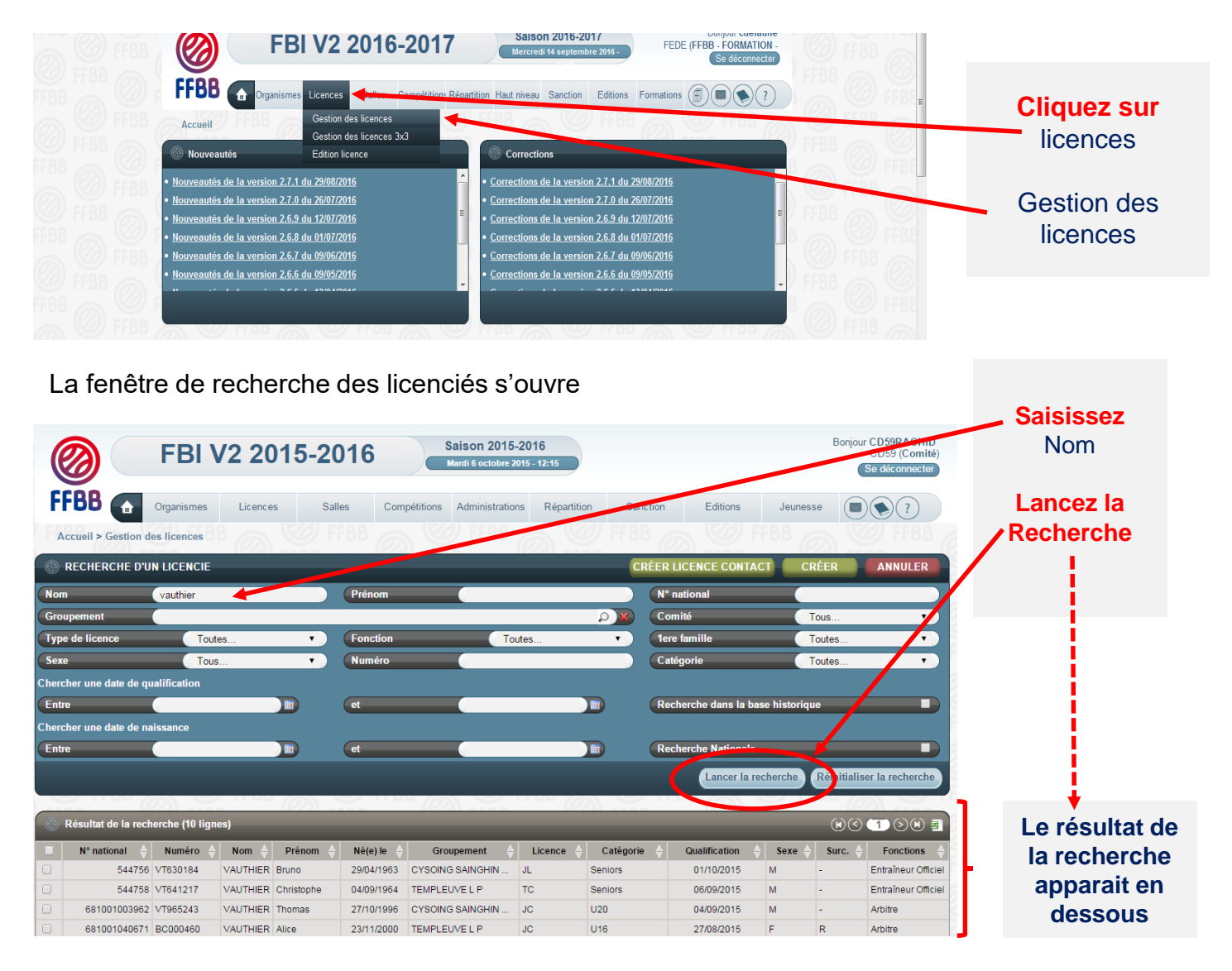

Vous pouvez désormais sélectionner le licencié que vous souhaitez par un **simple clic**  sur son nom.

## **SAISIR SUR FBI L' ATTESTATION DE FIN DE FORMATION D'UN OFFICIEL**

#### • **La procédure**

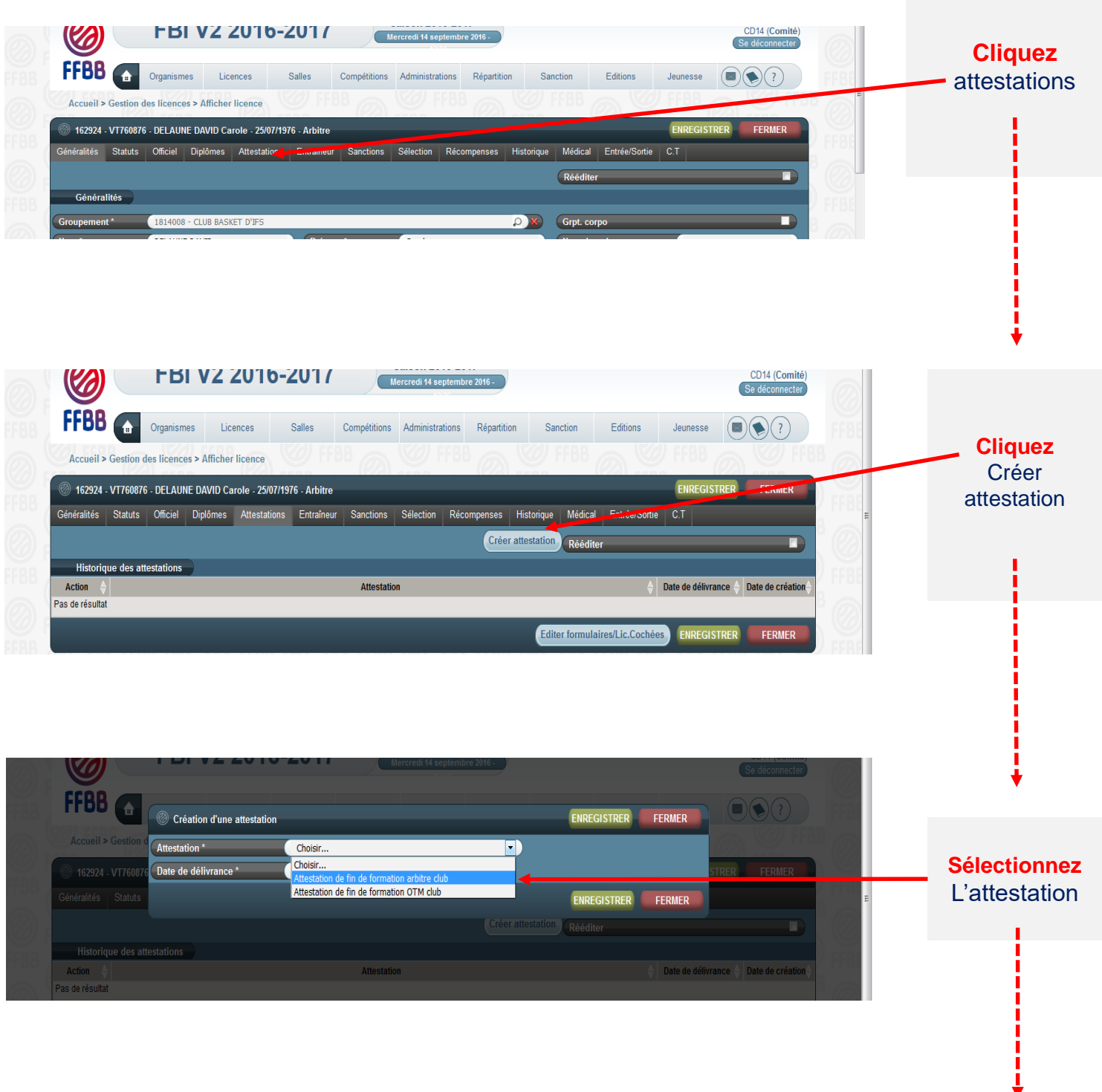

**Le club a accès à 2 types d'attestation** Attestation de fin de formation arbitre club Attestation de fin de formation OTM club

## **SAISIR SUR FBI L' ATTESTATION DE FIN DE FORMATION D'UN OFFICIEL**

#### • **La procédure**

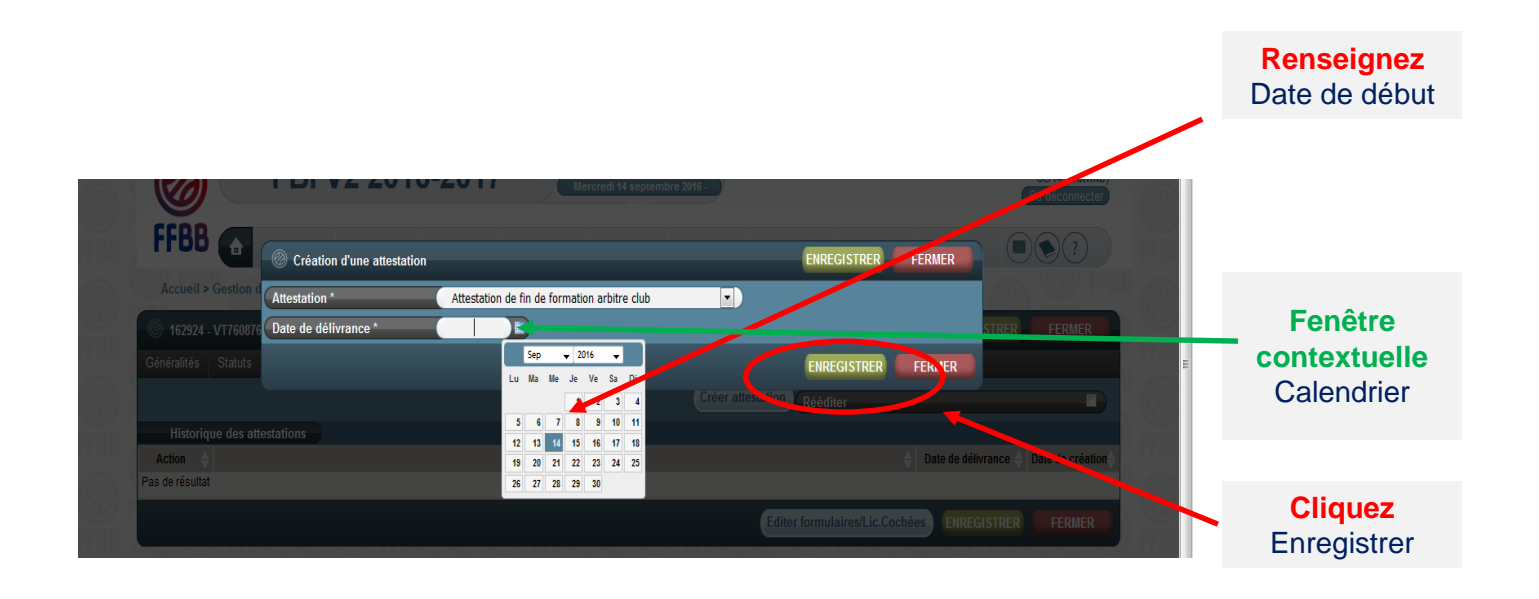

Si le licencié a déjà effectué 5 rencontres enregistrées sur FBI, il devient « arbitre club » automatiquement.

#### • **Rechercher la rencontre officiée**

Après vous être connecté à FBI,

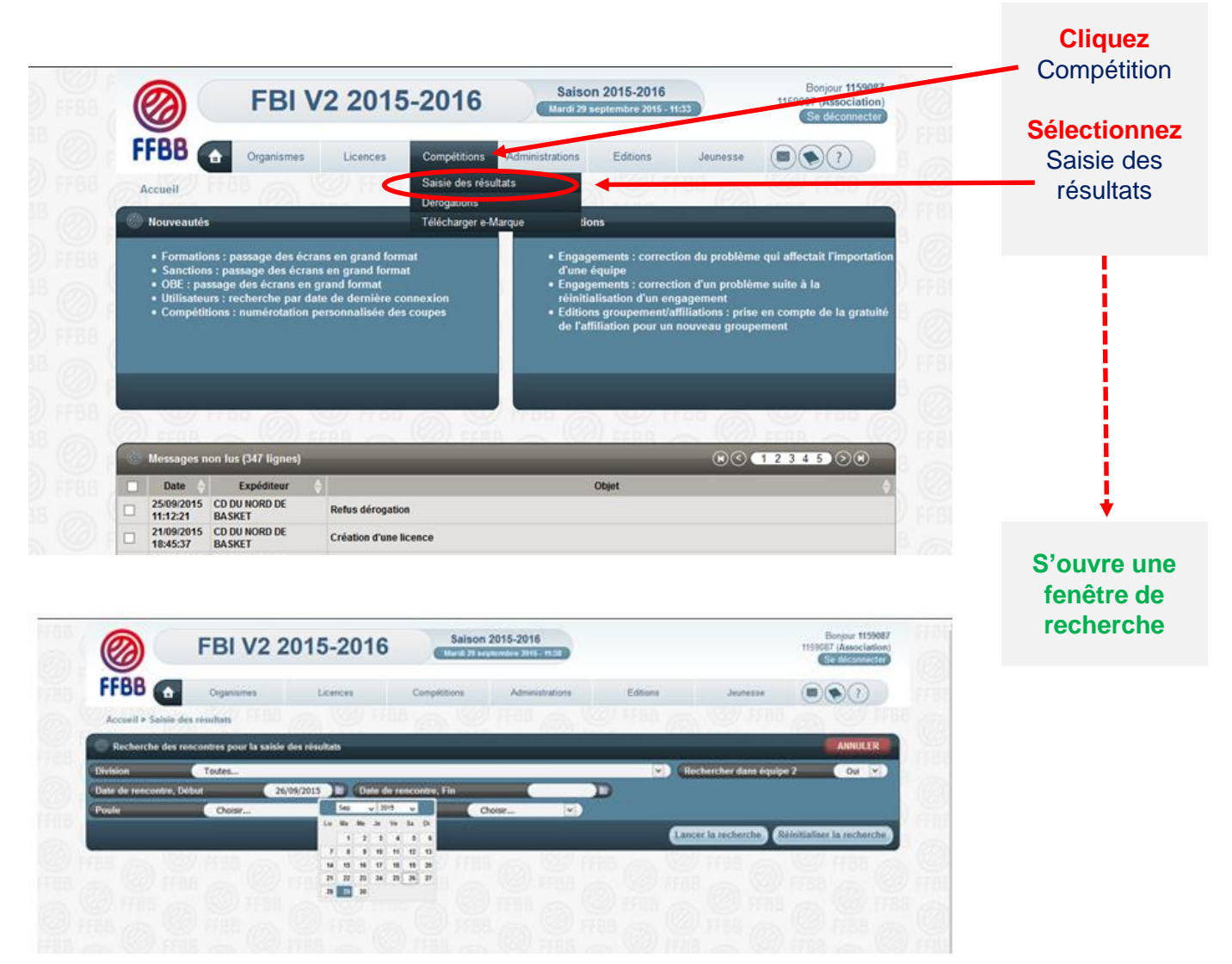

#### **EVOLUTION IMPORTANTE :**

Possibilité pour un club membre d'une CTC de saisir tout arbitre club / arbitre club en formation / OTM club / OTM club en formation et enregistré comme tel sur FBI sur une rencontre d'une équipe (nom propre ou inter équipe ou entente) d'un autre club de la CTC se déroulant dans la salle de ce club.

Ex : un arbitre club / arbitre club en formation / OTM club / OTM club en formation licencié dans le club A et enregistré comme tel dans FBI va officier dans la salle du club B pour une rencontre d'une équipe en nom propre de B. Il doit pouvoir être saisi par le correspondant de B et comptabilisé au titre des crédits de la charte des officiels pour la CTC regroupant les clubs A et B.

### • **Rechercher la rencontre officiée**

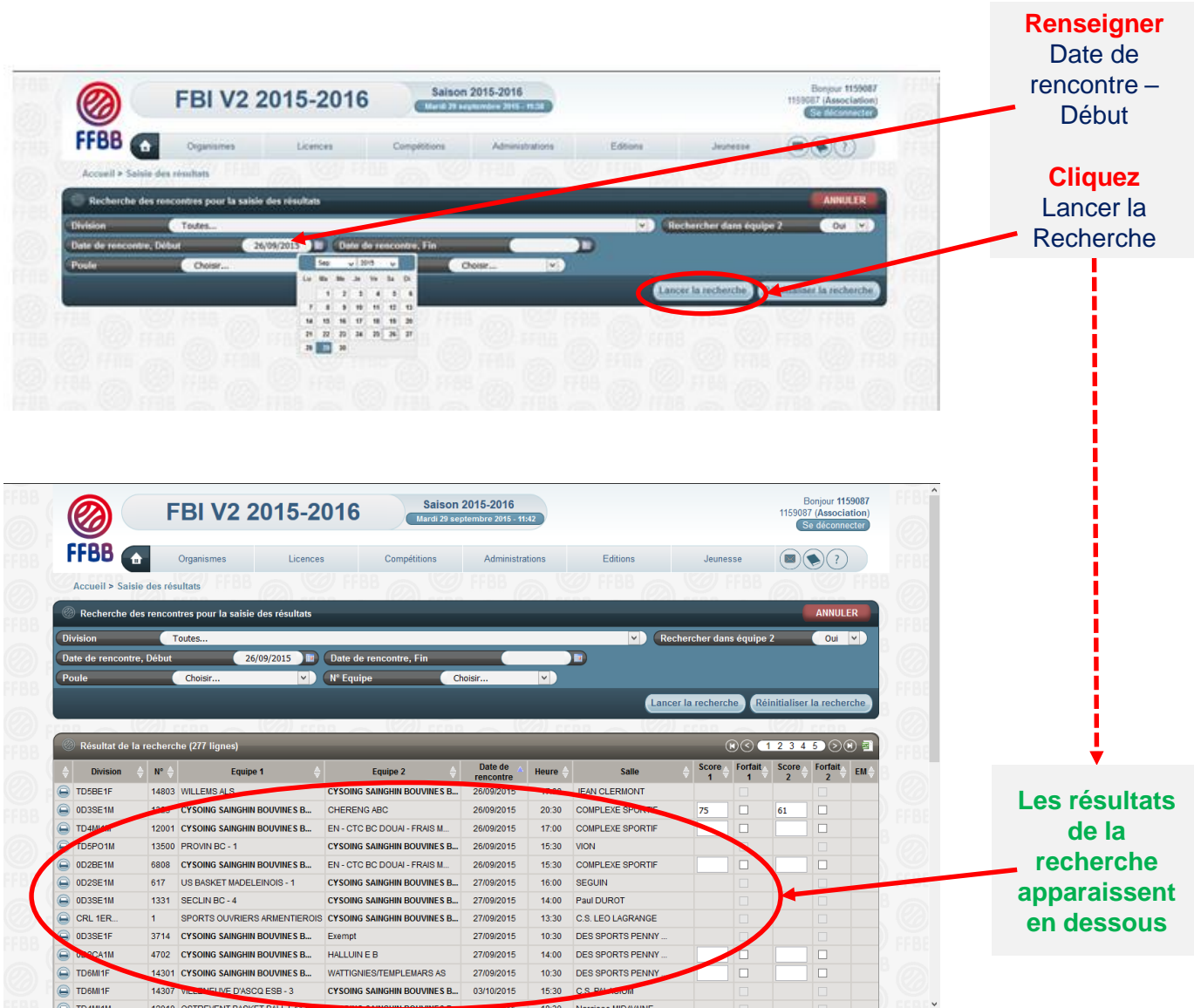

#### • **Choisir la rencontre**

Choisissez la rencontre parmi la liste proposée en **cliquant sur le nom du club**. Votre club apparaît en gras dans la colonne Equipe 1 ou Equipe 2.

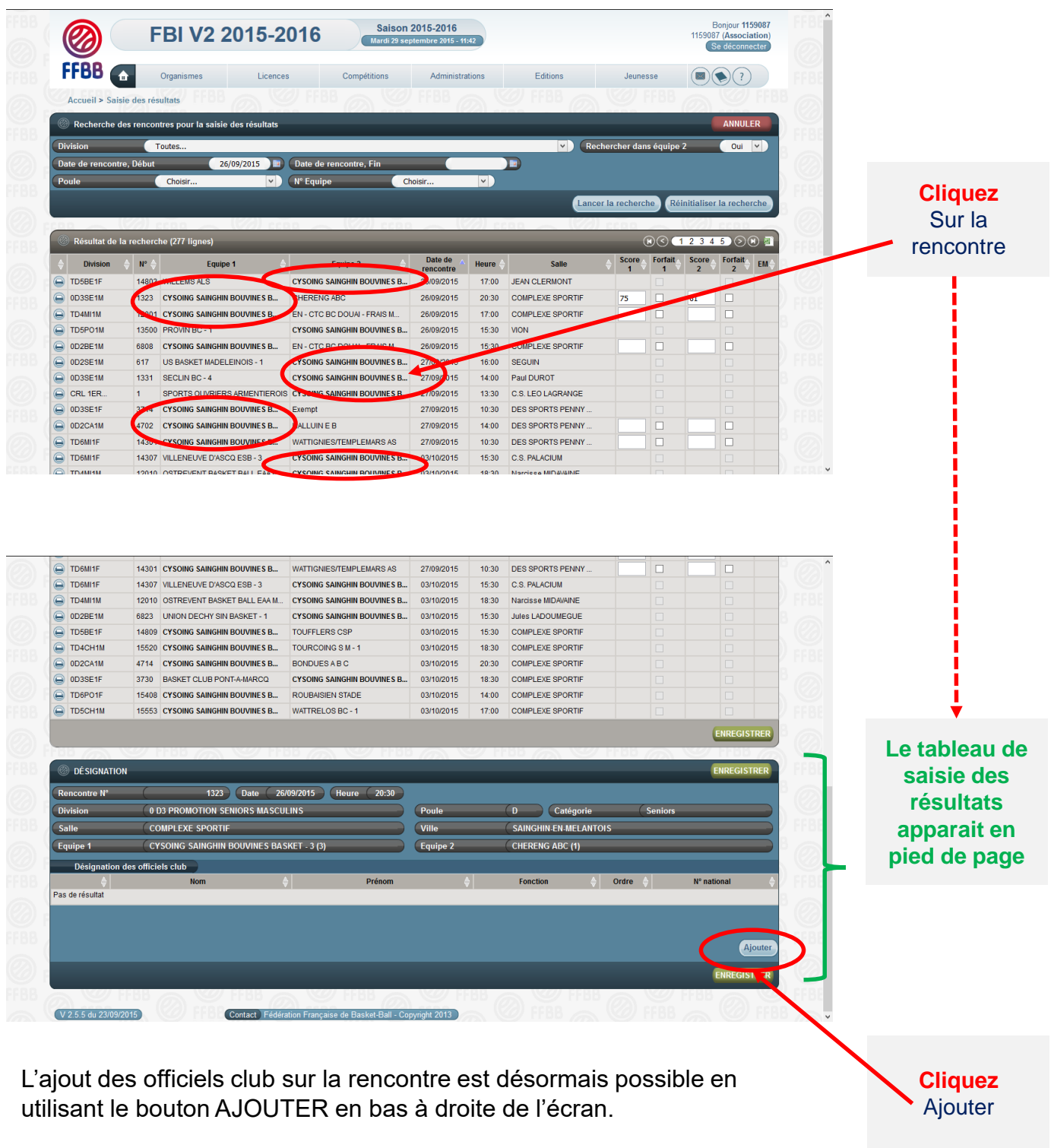

En cliquant sur AJOUTER, vous ferez apparaître une fenêtre avec les fonctions d'officiel.

#### • **Renseigner les informations sur le licencié**

Choisir la fonction de l'officiel (arbitre, arbitre club, OTM club, OTM en formation,…) dans le menu déroulant

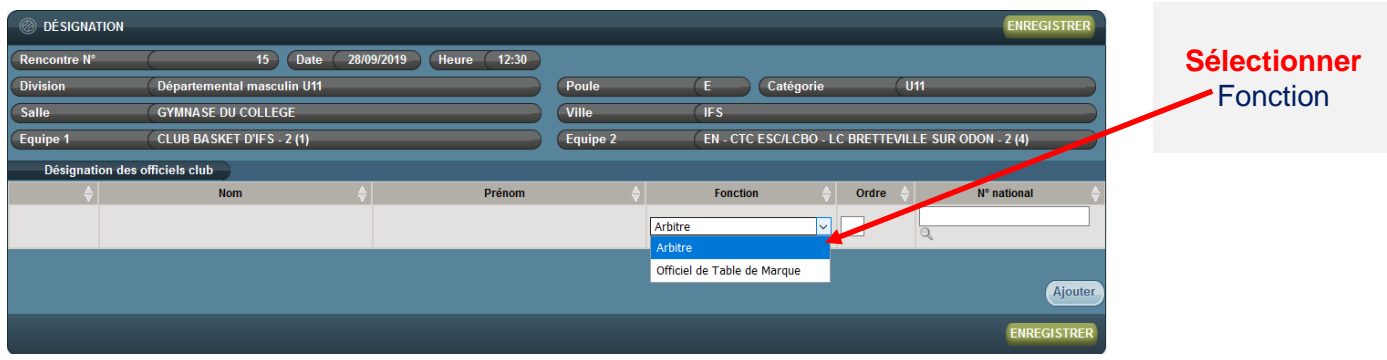

Pour associer un officiel à une rencontre, vous disposez de **2 solutions:**

- Par le numéro national
- Par une recherche sur le licencié

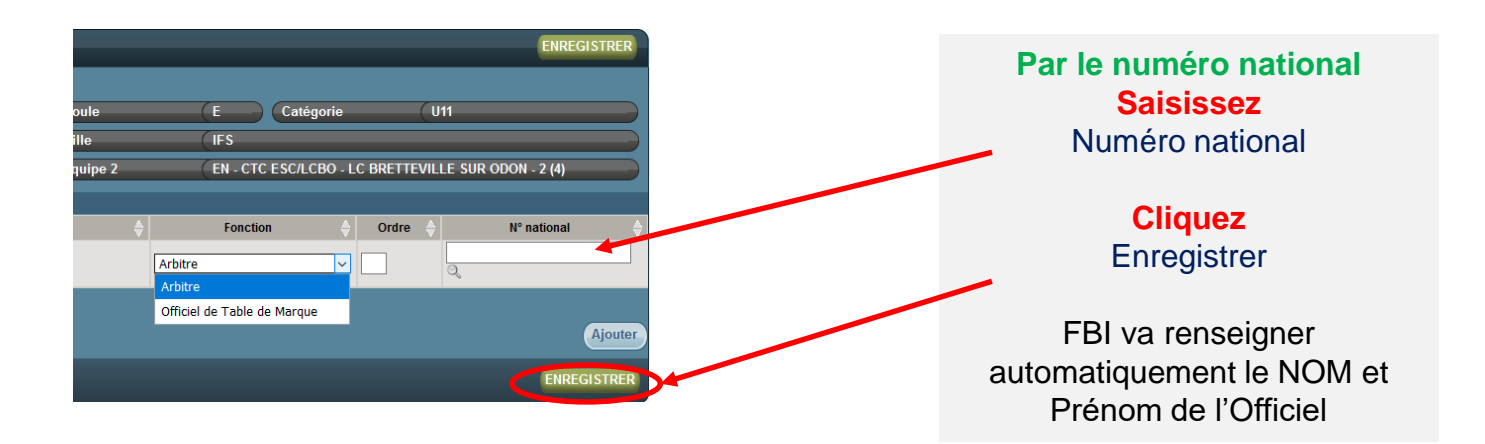

#### • **Renseigner les informations sur le licencié**

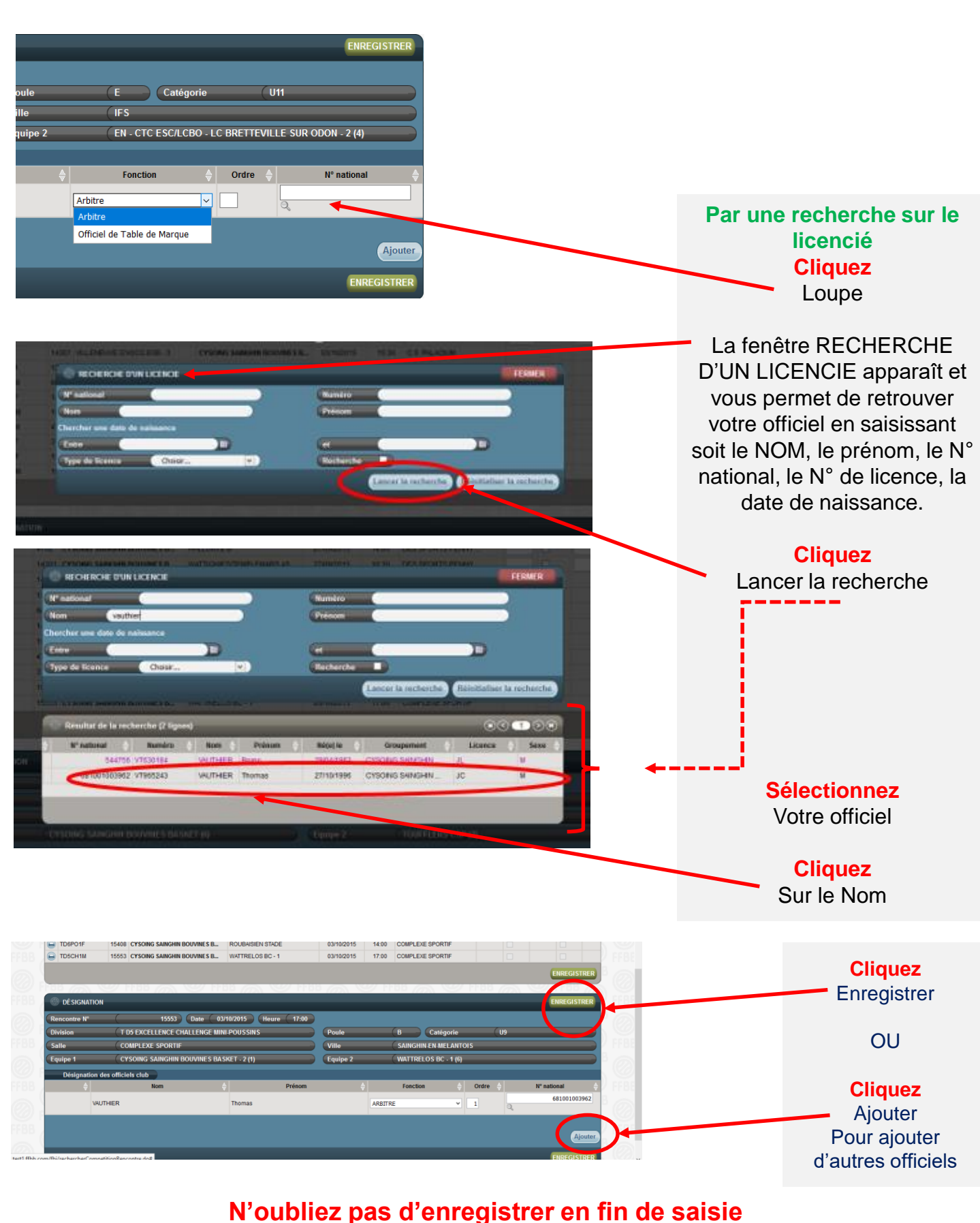

**et de vérifier la fonction qui apparaît pour l'officiel saisi**

#### • **Rechercher votre structure**

Après vous être connecté à FBI, choisissez votre structure dans le menu déroulant pour accéder directement à vos données.

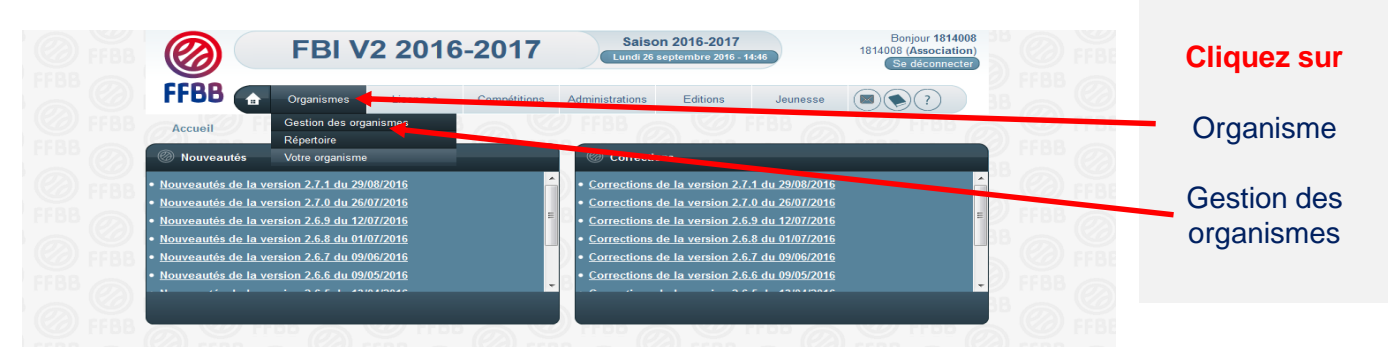

Pour accéder à la fenêtre qui donne le détail des informations de votre association vis-à-vis de la charte des officiels

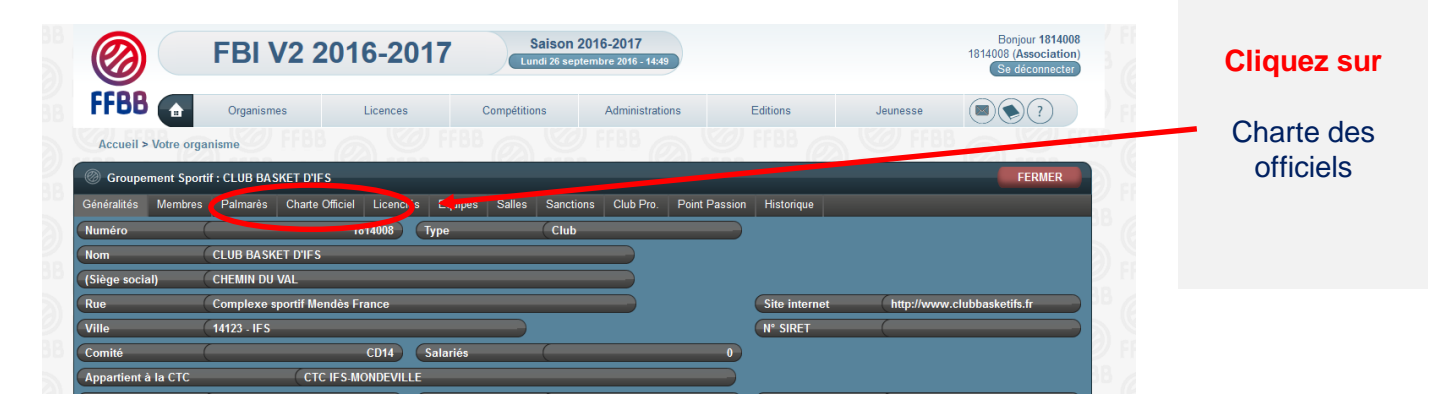

#### • **Le cas d'une CTC**

Si votre club appartient à une CTC, vous trouverez après le clic sur Charte Officiel une fenêtre donnant un lien vers la CTC (4).

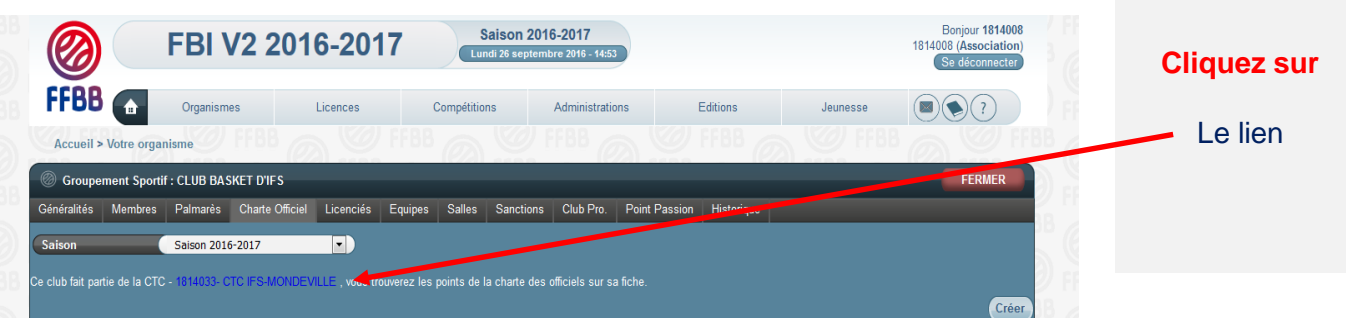

Après avoir cliqué sur ce lien, les données de la CTC apparaitront. Vous aurez alors à cliquer sur l'onglet Charte officiel pour ouvrir la fenêtre qui donne le détail des informations de toutes les associations membres de la CTC vis-à-vis de la charte des officiels

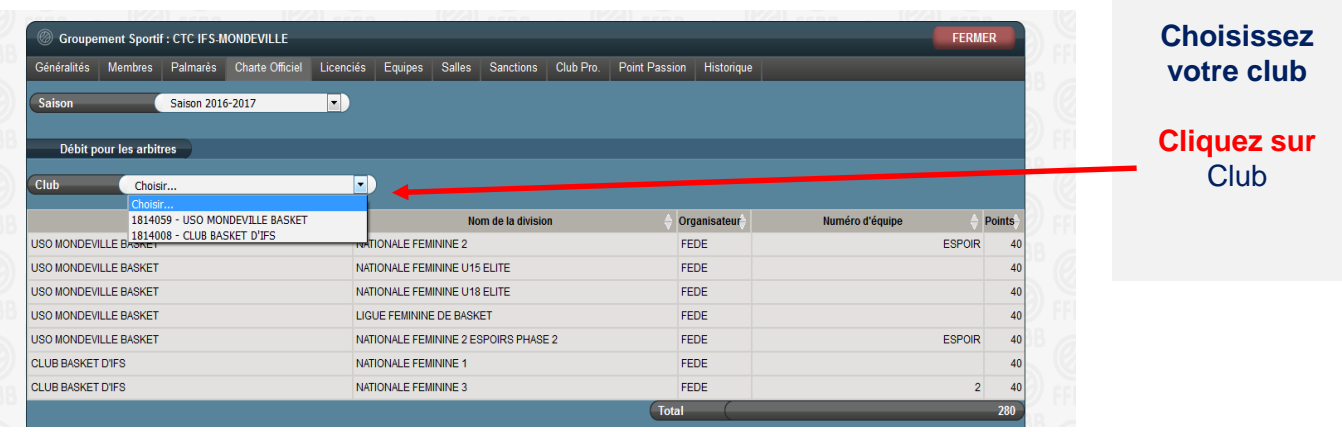

#### • **Lire les données relatives à la charte des officiels**

Après avoir recherché votre structure (club ou CTC), vous disposez désormais de **4 fenêtres**  permettant de suivre les équipes soumises à la charte des officiels.

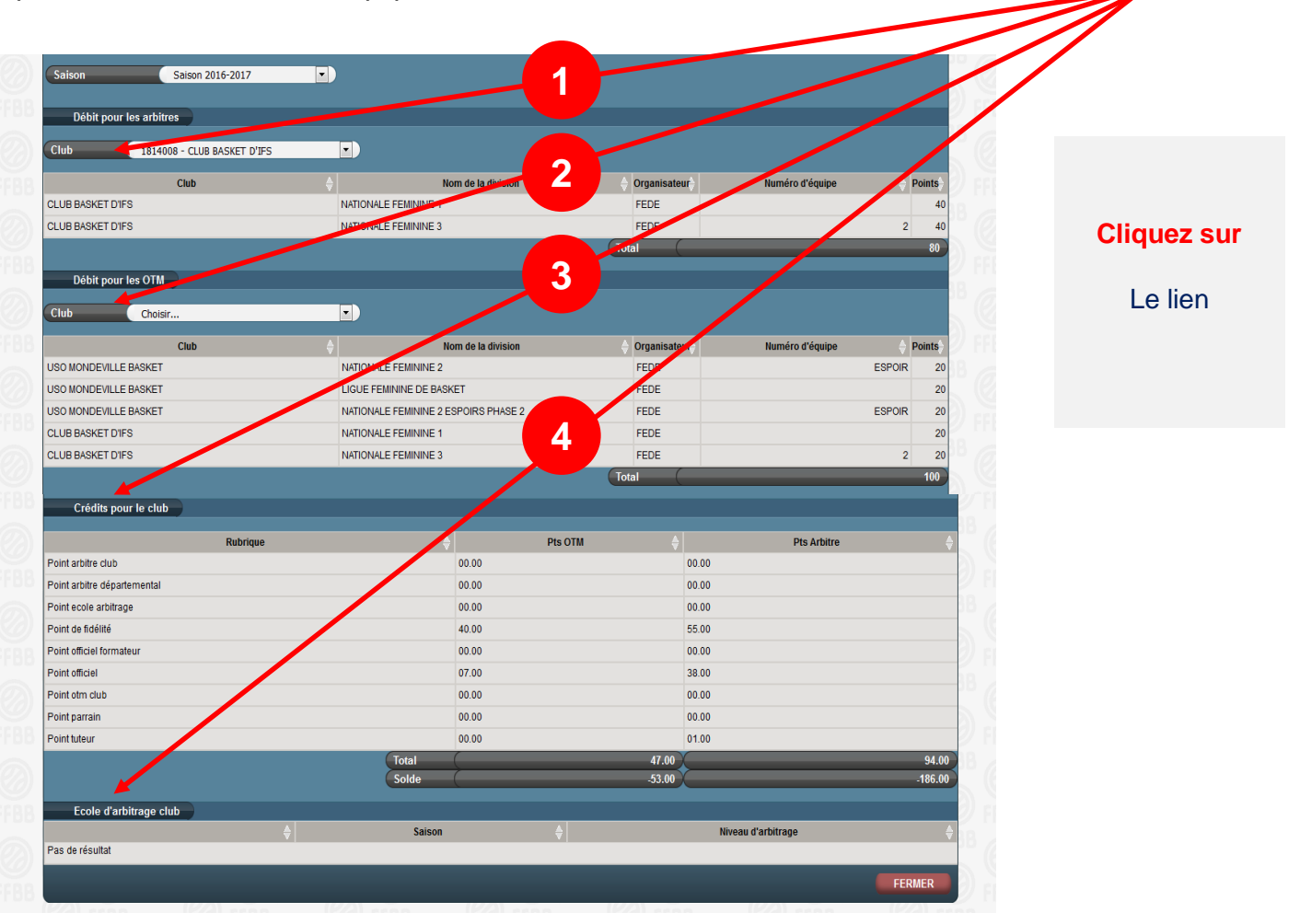

La première fenêtre indique les équipes soumises à la charte des officiels arbitres, ainsi que l'organisme qui gère le championnat, dans le cas d'une CTC elle indique en plus le club (engagement en nom propre) ou le nom de la CTC (pour les IE ou les ENT) et les points de débit

La deuxième fenêtre concerne les équipes soumises à la charte des officiels de table de marque, si vous n'avez pas d'équipe engagée en championnat de France Senior, cette fenêtre doit vous donner 0 point de débit. Il est possible de rencontrer des lignes associées à un débit nul.

**3**

**2**

**1**

**4**

La troisième fenêtre indique les points de crédit obtenus par votre association ou par l'ensemble des clubs de la CTC

La quatrième fenêtre précise si votre association ou la CTC a mis en place une école d'arbitrage ainsi que son niveau.

## **SUIVRE L'EVOLUTION DE L'ACTIVITÉ DE SES OFFICIELS**

#### • **Consulter les désignations**

Le club peut suivre sur FBI l'activité de ses officiels et avoir un état des lieux pour calculer ses points crédités. Cela s'appelle une requête listant :

- L'ensemble des activités des officiels du club
- Le détail des crédits de chacun des officiels

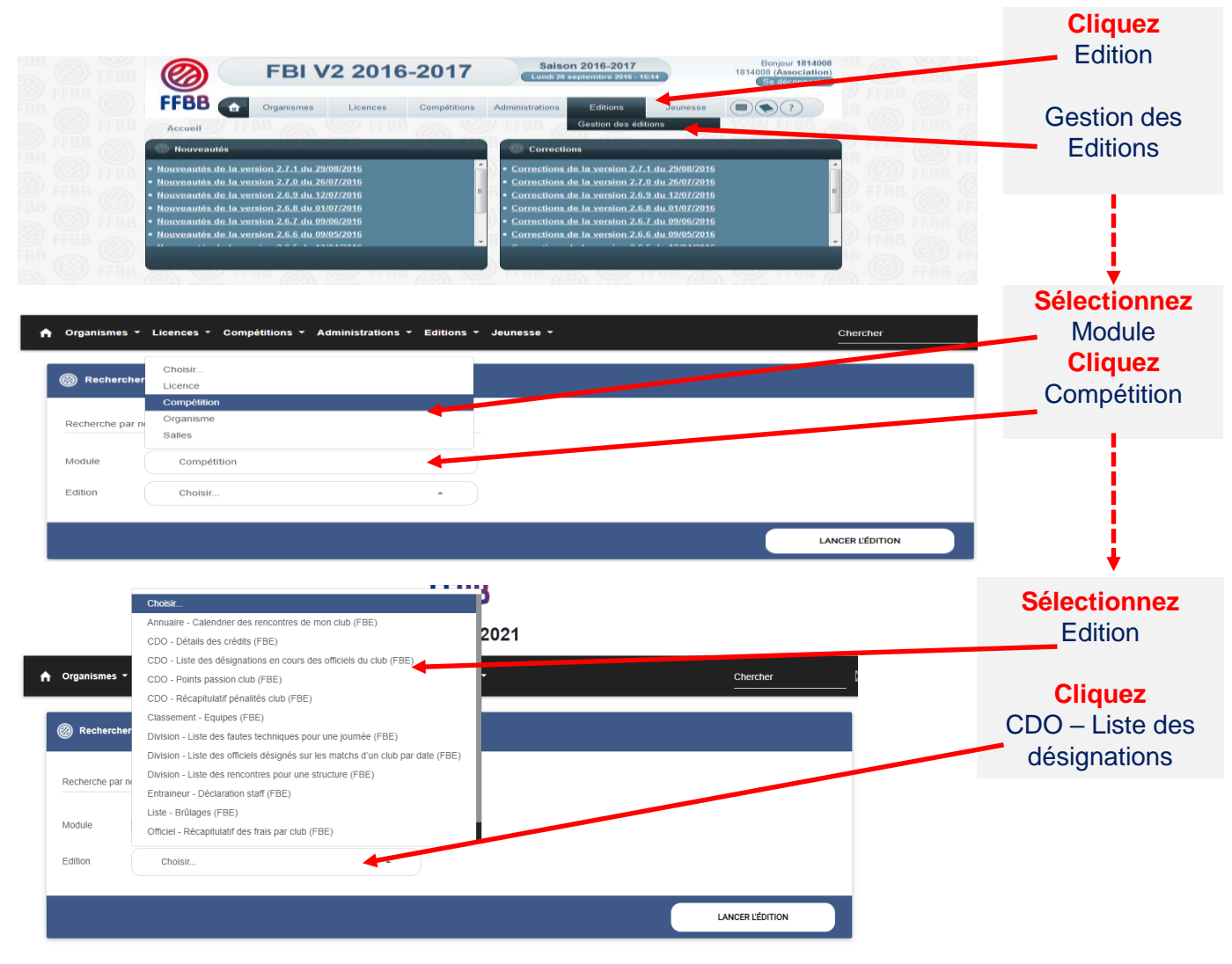

Une fenêtre s'ouvre ; cliquez sur **OK**. Vous pouvez désormais paramétrer votre requête.

## **SUIVRE L'EVOLUTION DE L'ACTIVITÉ DE SES OFFICIELS**

#### • **Consulter les désignations**

Il vous est possible de générer des requêtes par ligue, club, comité ou saison et les dates

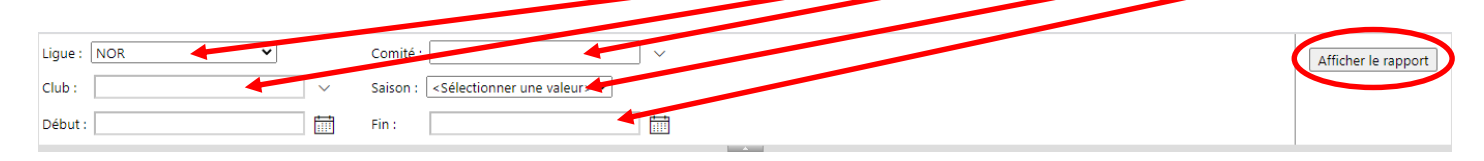

Pour utiliser au mieux la requête, il est conseillé de **l'exporter au format Excel, ou CSV**.

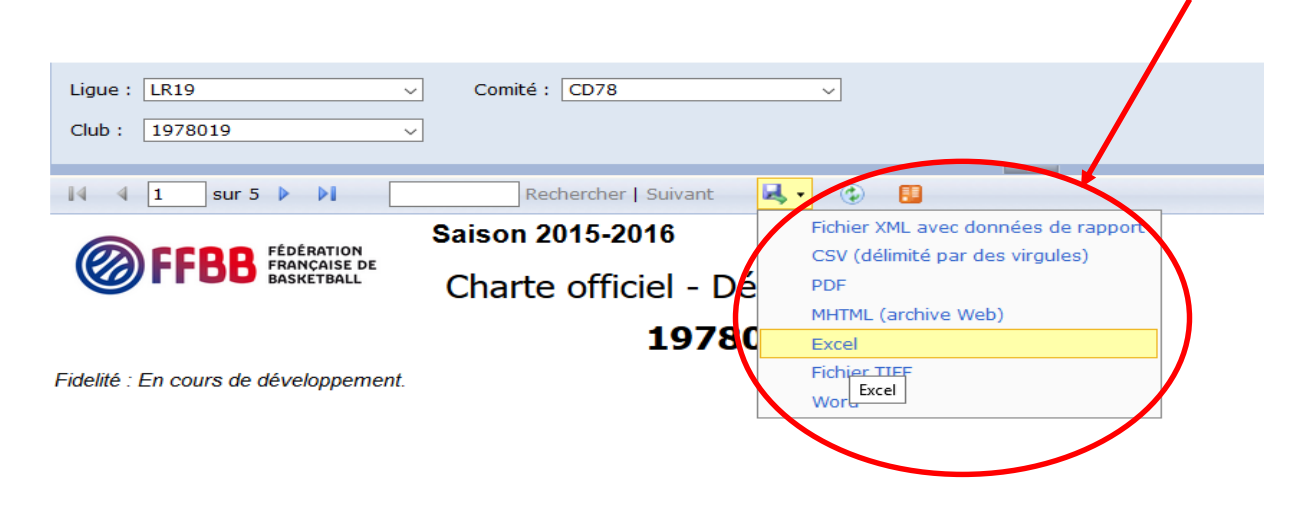

Attention pour ce type d'édition n'utilisez pas Edge ou Internet explorer, le clic sur lancer l'édition ne fonctionne pas. Il faut utiliser Chrome de Google ou Firefox de Mozilla, ou Safari d'Apple

#### • **Consulter les débits/crédits**

Le club peut suivre sur FBI l'activité de ses officiels et avoir un état des lieux pour calculer ses points crédités. Cela s'appelle une requête listant le détail des crédits de chacun des officiels

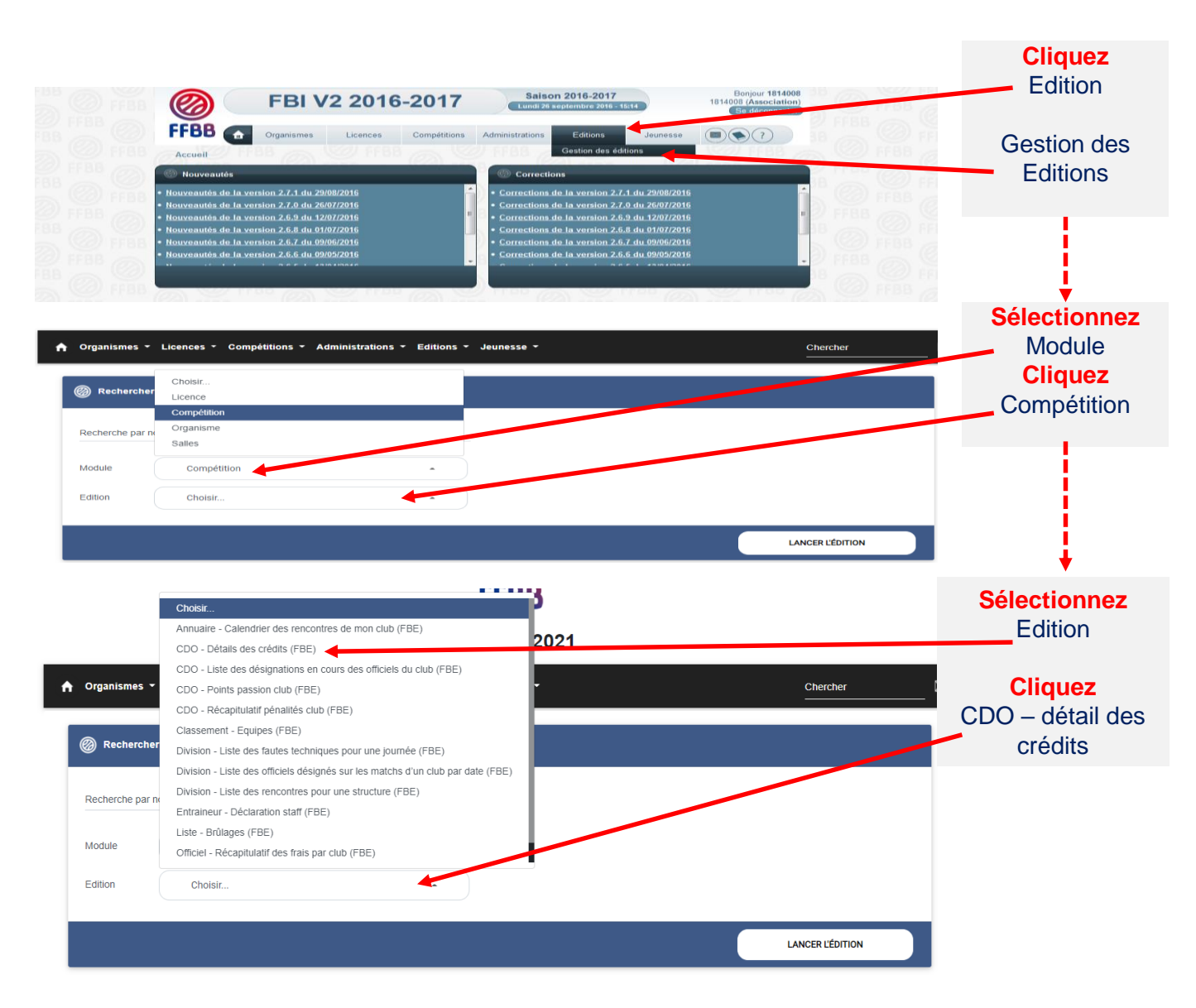

Une fenêtre s'ouvre ; cliquez sur **OK**. Vous pouvez désormais paramétrer votre requête.

## **SUIVRE L'EVOLUTION DE L'ACTIVITÉ DE SES OFFICIELS**

#### • **Détails des crédits**

Il vous est possible de générer des requêtes par ligue, club, comité ou saison.

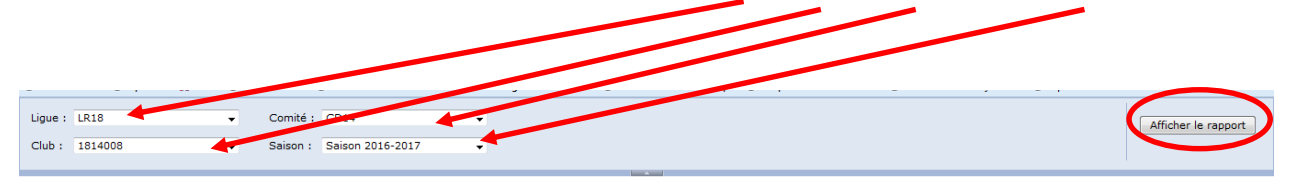

Vous pouvez **faire défiler** toutes les informations en faisant défiler les pages et vous trouverez un récapitulatif sur la dernière page.

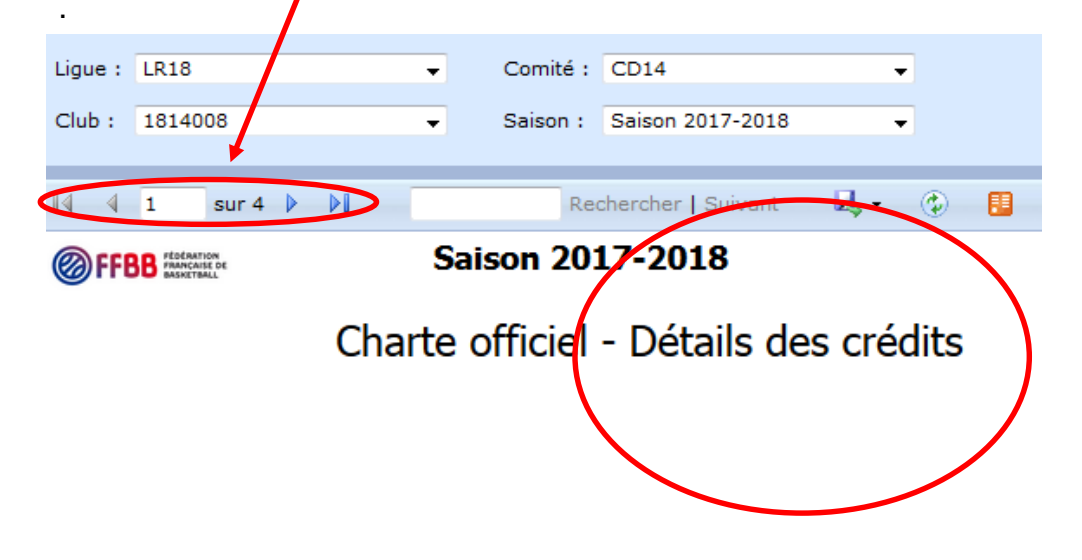

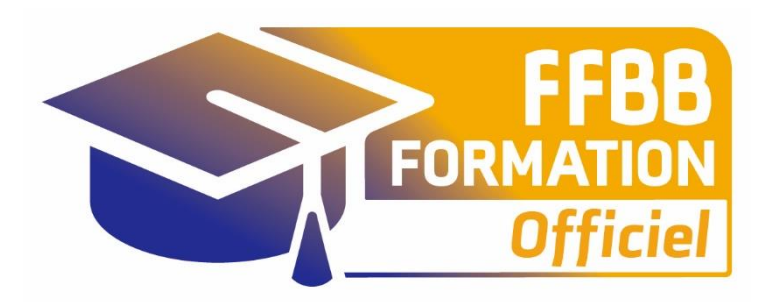

## **ecolesarbitrage@ffbb.com**

**Fédération Française de BasketBall** Pôle Formation et Emploi 117 Rue du Château des Rentiers 750013 PARIS